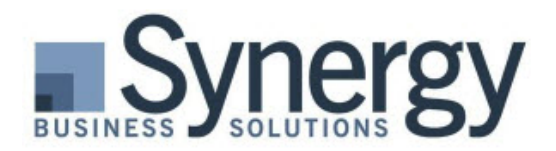

## Microsoft Dynamics

SL.

# How to Launch Dynamics SL Screens and Subscreens in Customize Mode

By Don Wachtveitl, *Senior Consultant,* Synergy Business Solutions

I have wondered for years how to launch a subscreen in Customize Mode and could never figure it out. I swear I've asked other consultants about this before and nobody knew, or wouldn't admit to knowing. But now, our CTO at Synergy, Jerod Hatley, told me, so I'm going to share this wonderful piece of knowledge.

Many DSL screens have buttons that launch other screens. Some are screens that end in "00" and may be launched elsewhere from a module menu. Some are screens that end in "00" and may not be launched elsewhere from a module menu. Finally, some are subscreens that do not end in "00" and can only be launched from an open DSL screen.

### Screens Ending with "00" on a Module Menu

Let's discuss the screens that end with "00" and reside on a module menu. For example, the *Project* **Employee and Resource Maintenance** (PA.EMP.00) screen has a button labeled Position/Rates. When you click this button, the *Employee Position/Rate Maintenance* (TM.EPJ.00) screen will launch. At this point you have two screens open. So, if you try to enable Customize Mode you'll receive System Message 6805 that says only one application may be executing when customization mode is started. But the *Employee Position/Rate Maintenance* (TM.EPJ.00) screen may also be launched from the Time and Expense for Projects module menu. So, close all screens and re-launch the *Employee Position/Rate Maintenance* (TM.EPJ.00) screen from the Time and Expense for Projects menu and you will be able to enable Customize Mode from that screen.

#### Screens Ending with "00" Not on a Module Menu

Now, the screen that ends with "00" and doesn't reside on a module menu. For example, on the *Item Request* (RQ.100.00) screen in the Requisitions module, there's a button labeled Approval Comments (RQ.511.00). The only place in DSL to launch this screen is from the *Item Request* screen, which means you would have two screens open and you would receive System Message 6805 if you try to enable Customize Mode. Here's the solution: Close the DSL screens without logging out of DSL. Then, in Windows Explorer, find the RQ51100.exe file in the RQ subfolder of the SL\Applications folder and double left mouse click on the exe file to launch the screen. When the screen opens you can then launch Customize Mode.

#### Subscreens that Do Not End with "00"

Finally, the one I've asked about and never got an answer until recently—how to launch Customize Mode in a subscreen. For example, on the *Requisition* (RQ.110.00) screen there's a button labeled IR Info and if you click on the button it launches subscreen *Item Request Info* (RQ.110.02). Notice the last two characters are not "00". This is a true subscreen and cannot be launched from anywhere else. To enable Customize Mode, once you have the subscreen up, press the keys  $ctrl + alt + c$ . You will now be in Customize Mode! Thank you Jerod for this information.

I hope you found these instructions helpful. If you have a question or need additional information, don't hesitate to contact me. Thank you!

Don Wachtveitl, *Senior Consultant |* don@synergybusiness.com | O: 206-859-6510